# retroalimentación attens tareas

**CC - Aníbal de la Torre - 2017**

*Criterios y competencias en Moodle*

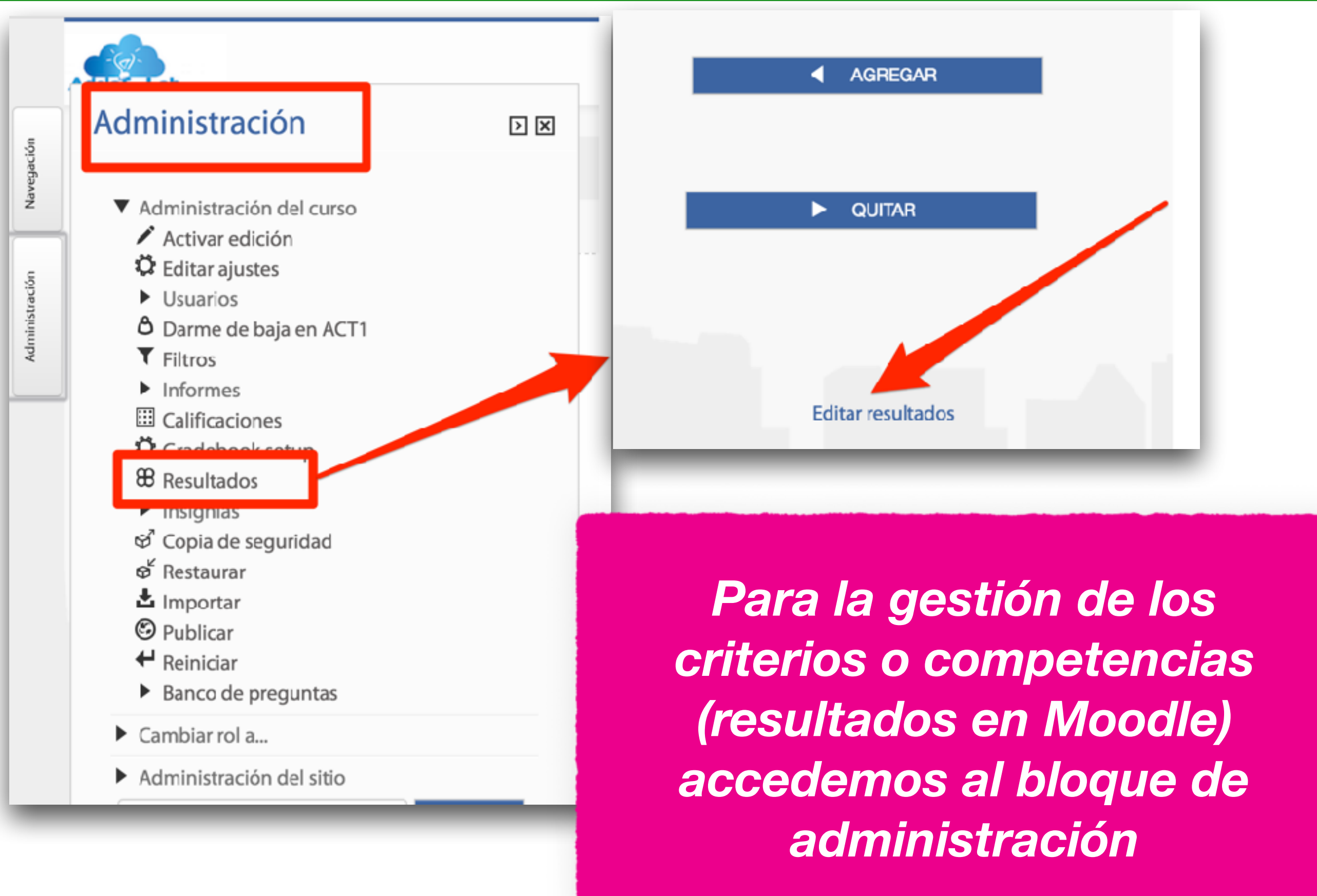

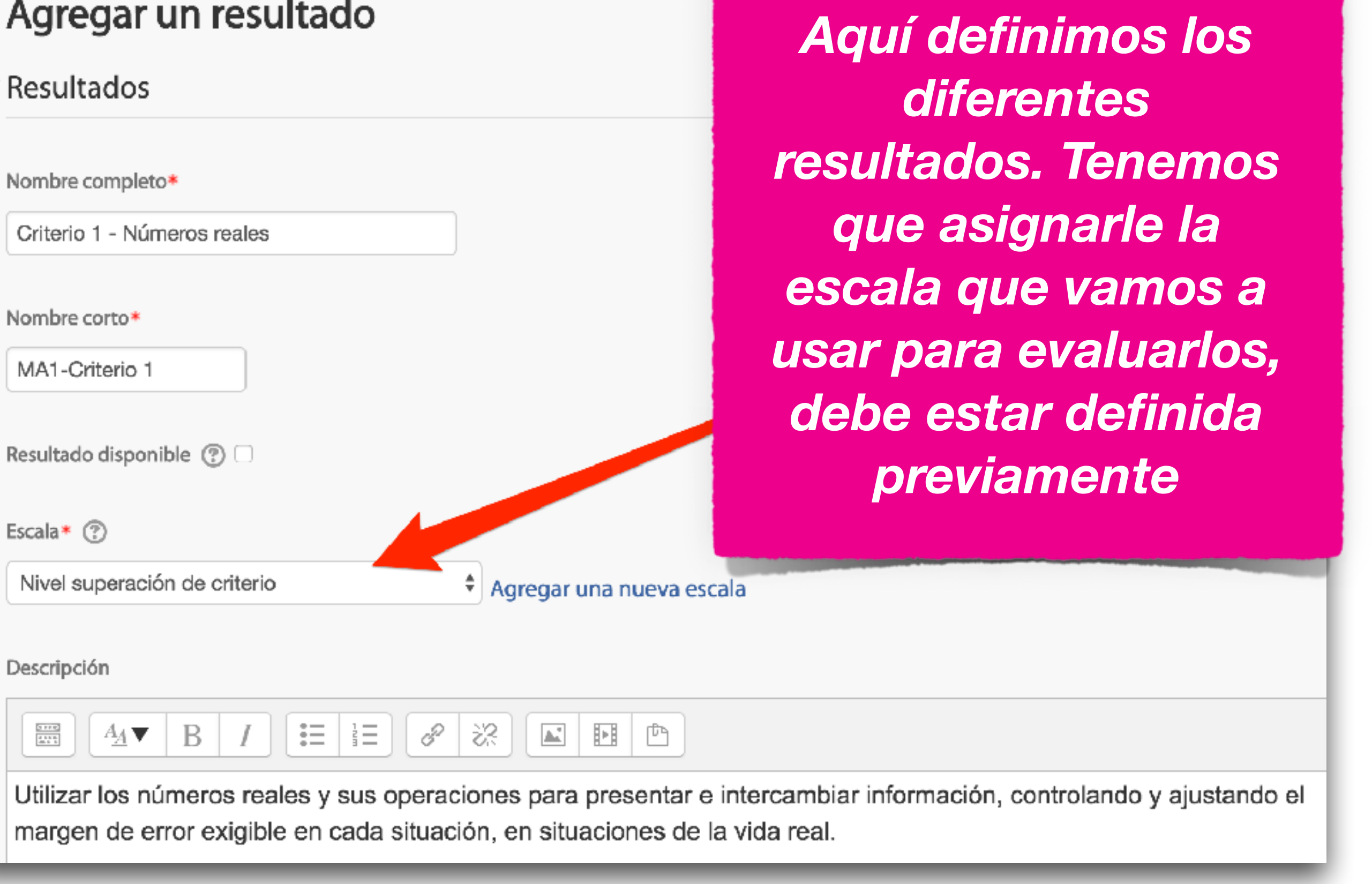

#### **CC - Aníbal de la Torre - 2017**

 $\overline{\phantom{a}}$ 

## $\triangleright$  Avisos

- $\blacktriangleright$  Calificación
- $\blacktriangledown$  Resultados

MA1 - Criterio 1 - Números reales

MA1 - Criterio 2 - Matemáticas financieras

▶ Ajustes comunes del módulo

**GUARDAR CAMBIOS Y REGRESAR AL CURSO** 

*Para usar los resultados una vez creados, debemos activar los que necesitemos en la configuración de la tarea correspondiente*

G

**CC - Aníbal de la Torre - 2017**

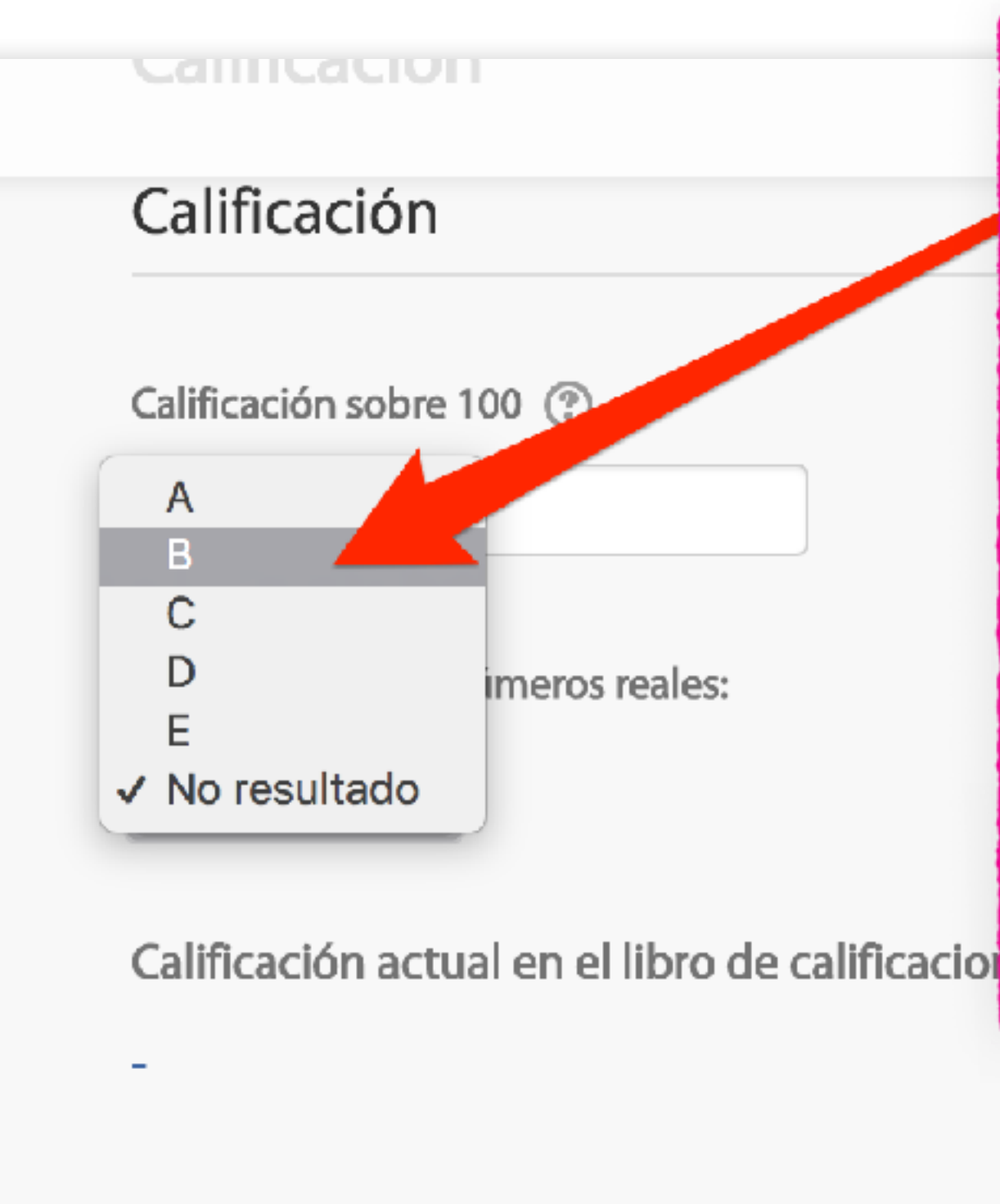

*Cuando estemos calificando una tarea, podremos evaluar el resultado activado anteriormente, mediante un desplegable, en base a la escala asignada al mismo.*

Calificando estudiante

2 de 2

**CC - Aníbal de la Torre - 2017**

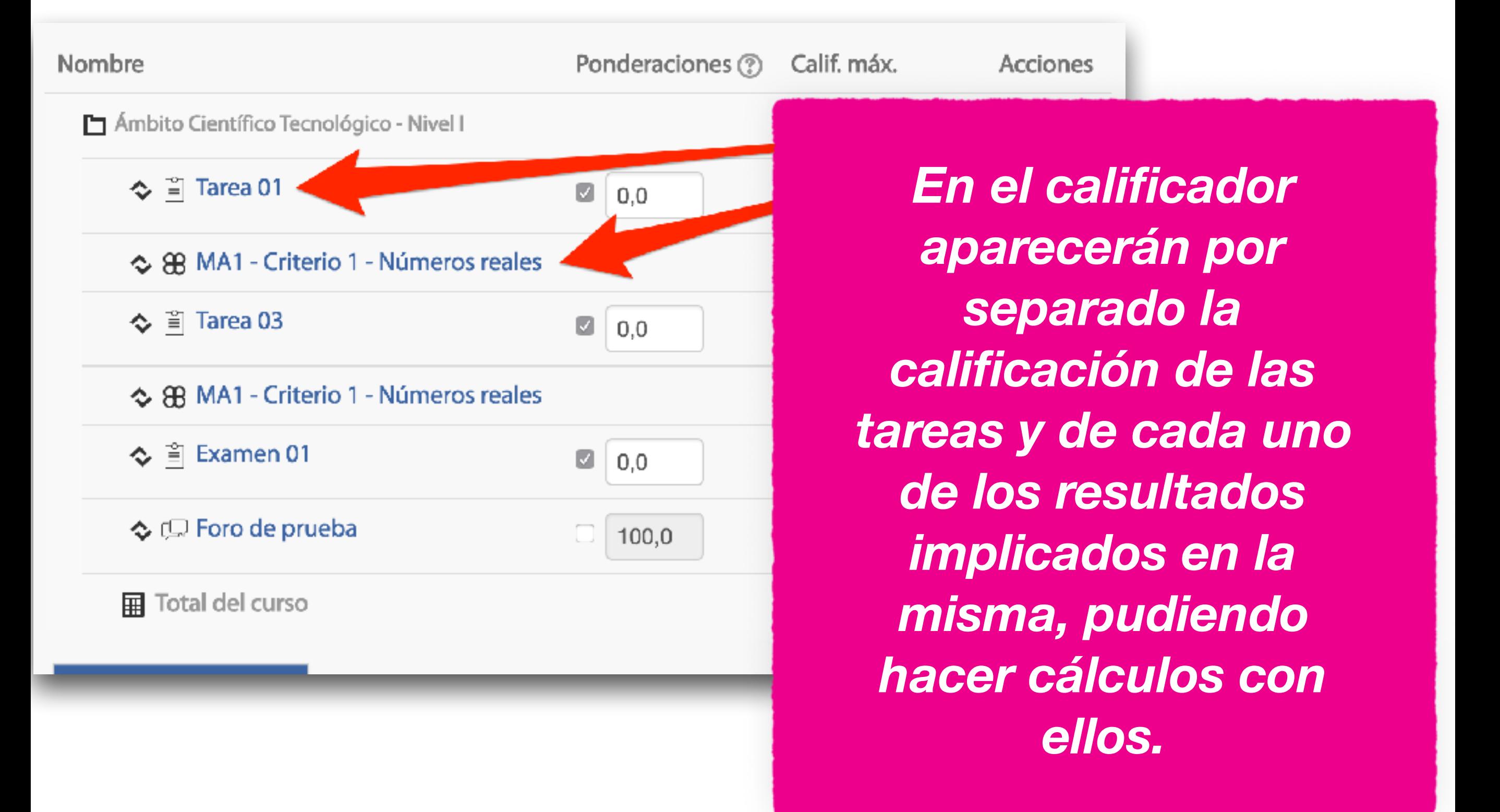

*En la vista simple de configuración del calificador podremos hacer cálculos (media,...) con los ítems de resultados con los que contamos. Hay que pulsar en "Agregar ítem de resultado"*

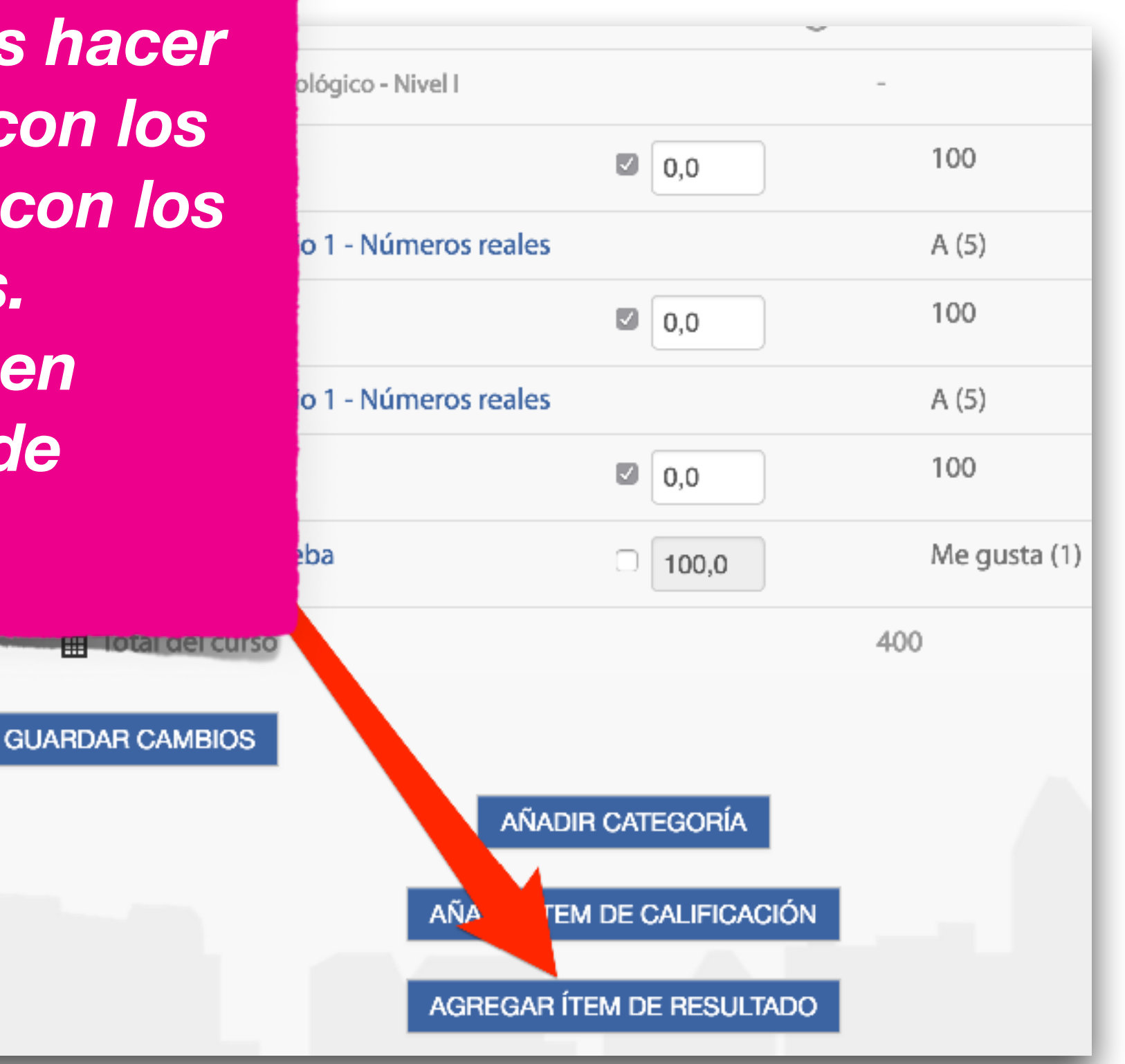

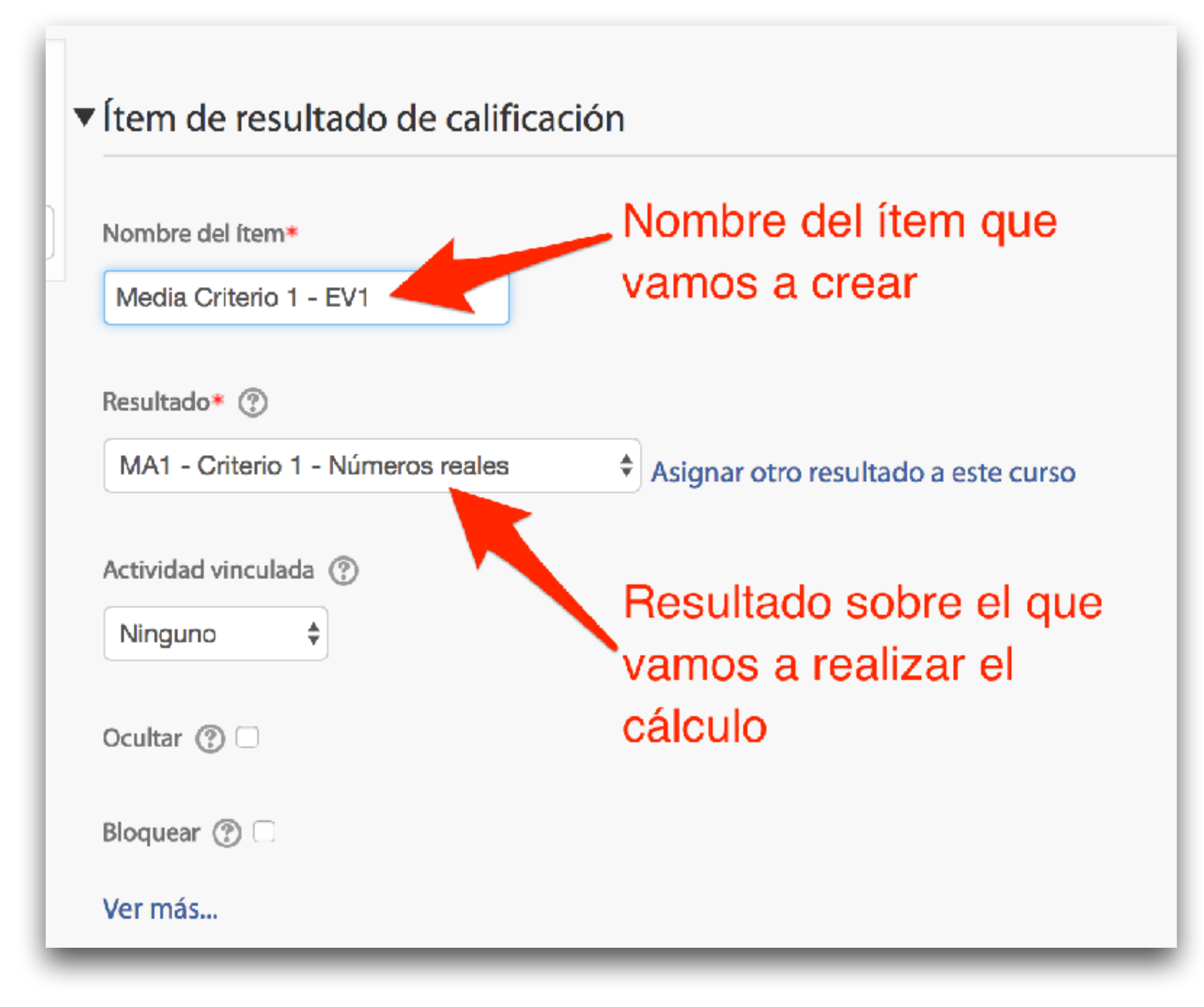

**CC - Aníbal de la Torre - 2017**

*Una vez definido el ítem tendremos que especificar el cálculo que queremos se haga sobre él*

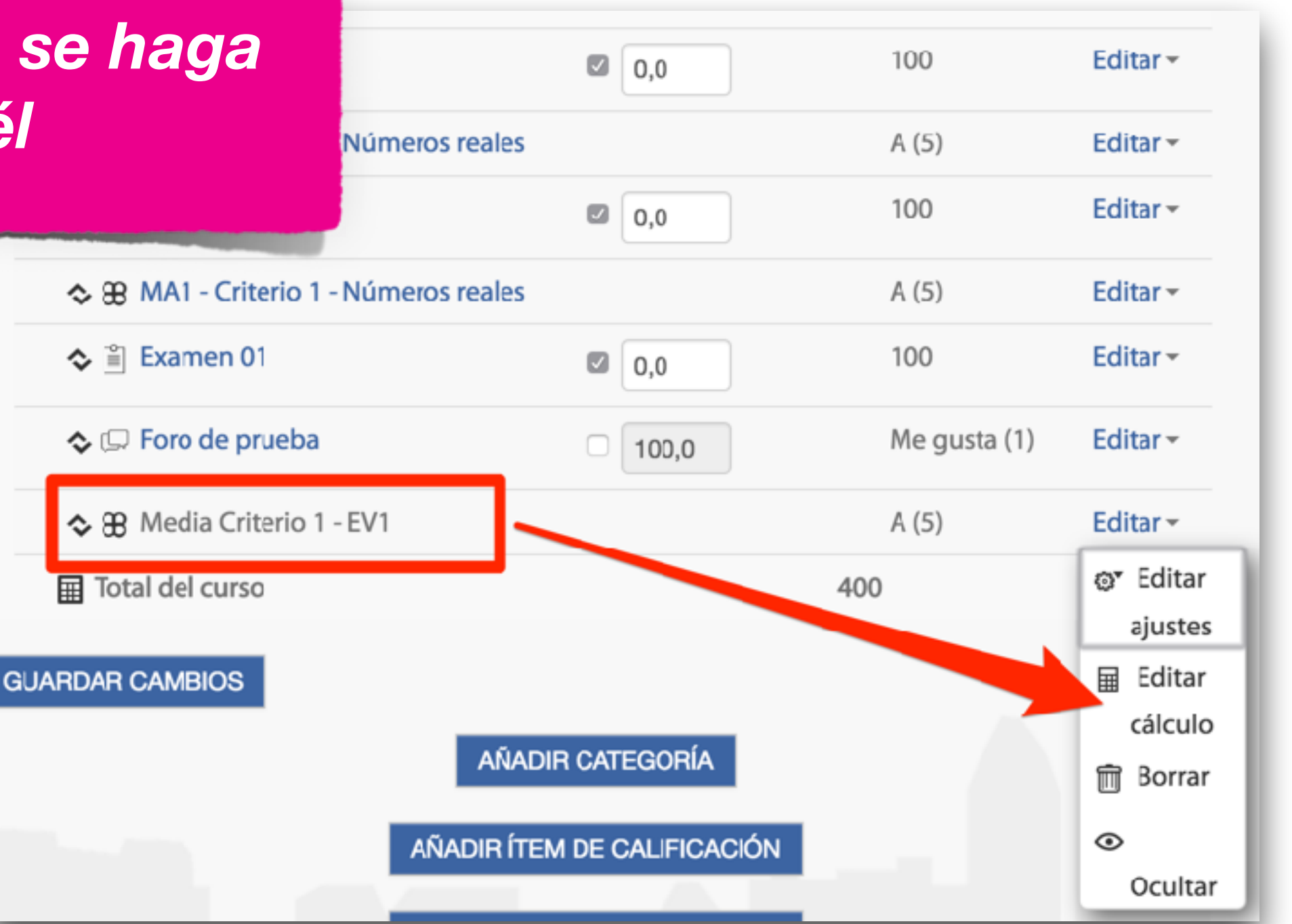

*Añadimos los identificadores de los elementos sobre los que vamos a realizar los cálculos y pulsamos en "AÑADIR NÚMEROS ID"*

#### Números ID Ambito Científico Tecnológico - Nivel I ۰ **国** Total del curso О ∃ Tarea 01: [[T01]]  $\circ$ 88 MA1 - Criterio 1 - Números reales (Resultado) TAREA01-CR1 0  $\cong$  Tarea 03: [[T02]]  $\circ$ 88 MA1 - Criterio 1 - Números reales (Resultado) TAREA02-CR1  $\circ$ □ Examen 01: [[EX01]] О © [⊆. Foro de prueba: [[12]] 88 Media Criterio 1 - EV1 (Resultado) AÑADIR NÚMEROS ID

#### **CC - Aníbal de la Torre - 2017**

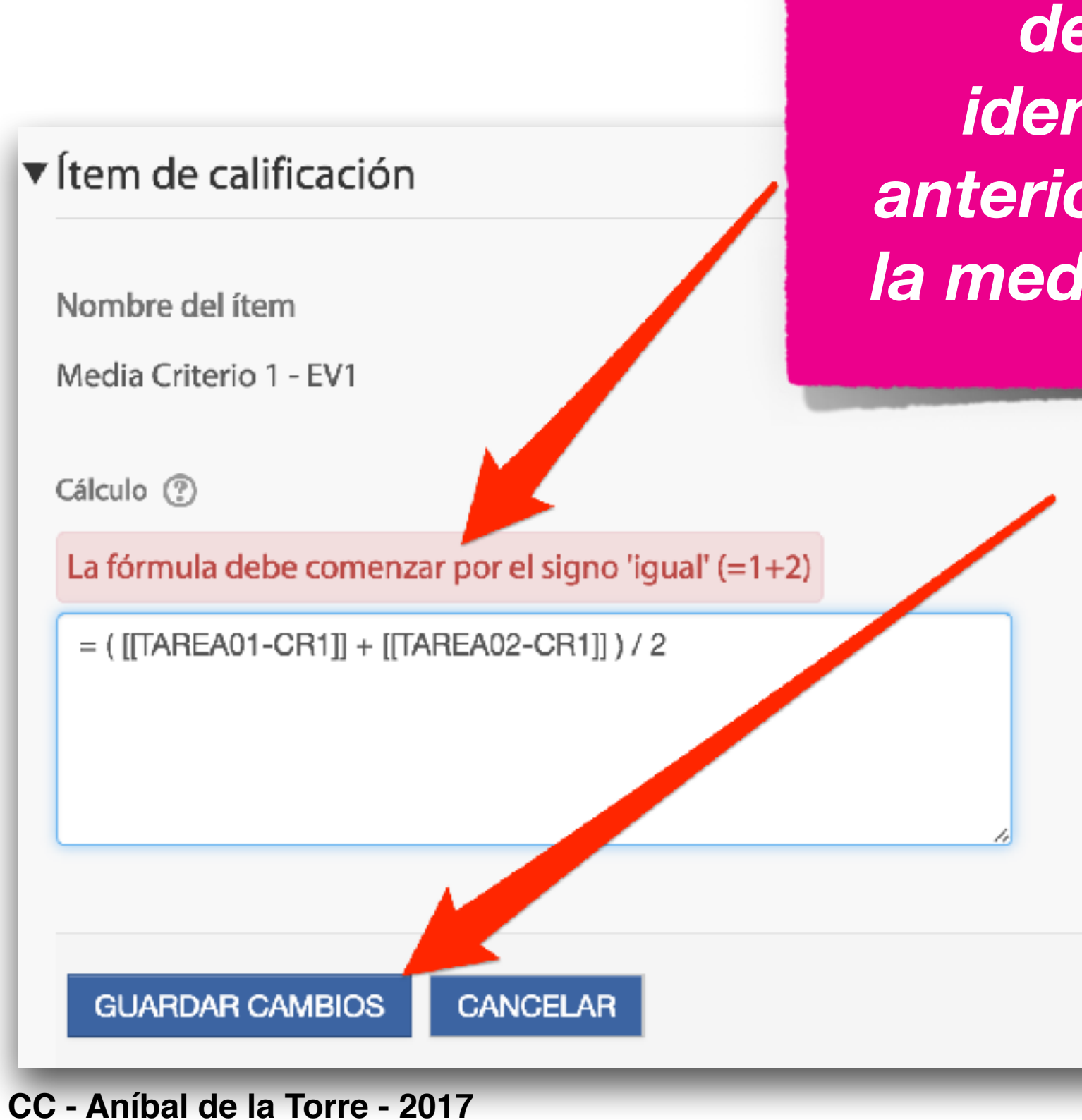

*Ahora escribimos la fórmula deseada usando los identificadores creados anteriormente. En este caso, la media de los dos registros.*

**Promedio** 

 $3.351$ 

26

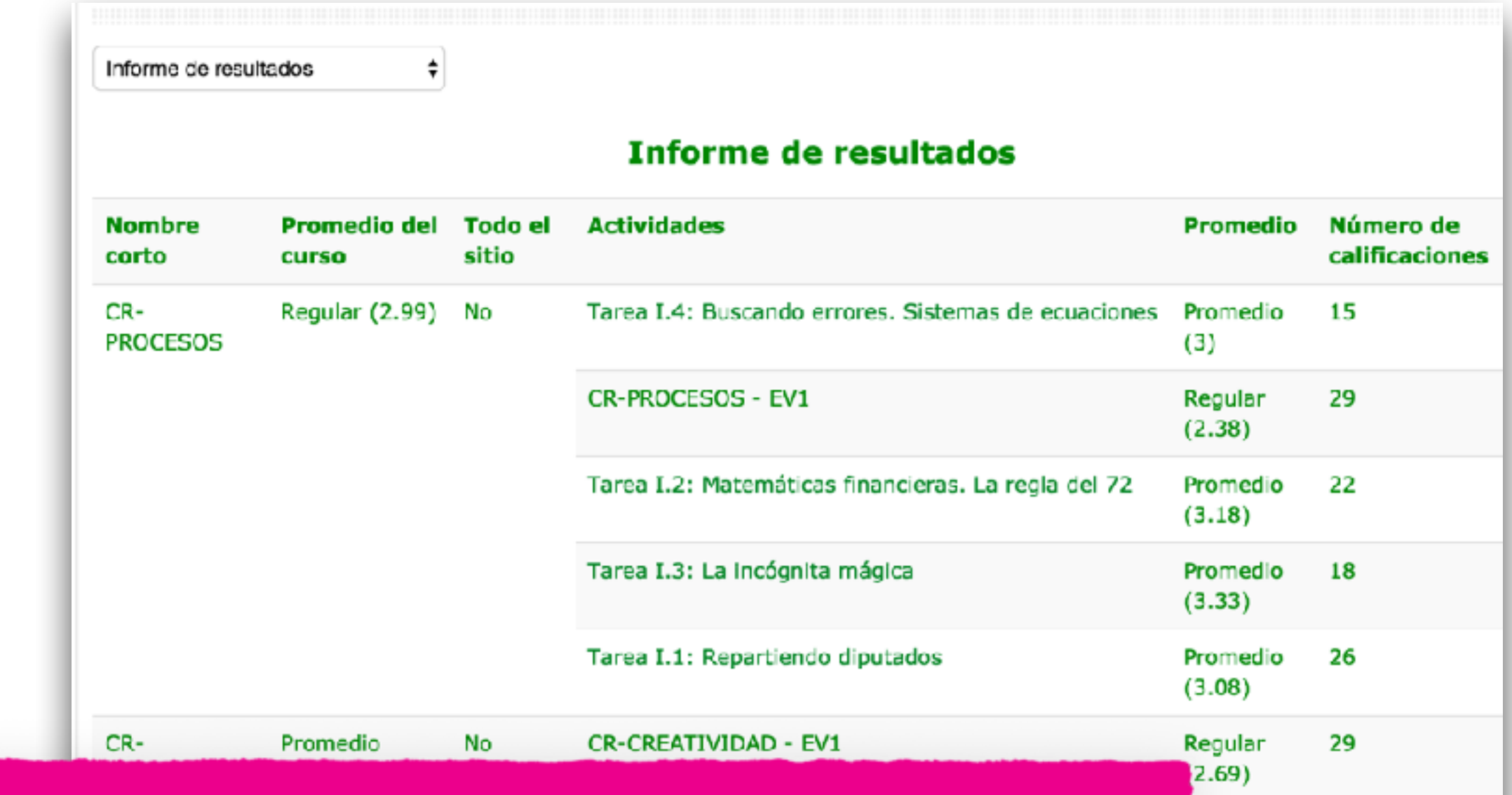

*El calificador también nos ofrece un "Informe de resultados" con las estadísticas de cada uno de ellos para el curso en el que nos encontramos*